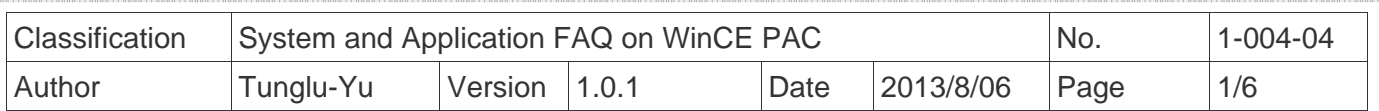

# **How to set up an Egalax serial touch panel**

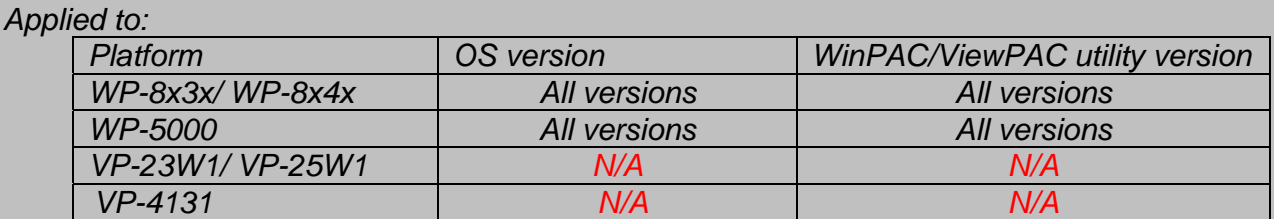

*N/A*: *Not applicable to this platform and OS.*

### **Tips & Warnings**

**Serial COM Ports 1 and 4 on WP-8000 are standard female/male RS-232 COM Ports.** *If COM3 is used to connect to the touch panel, you will need a "NULL MODEM".* 

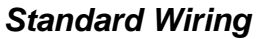

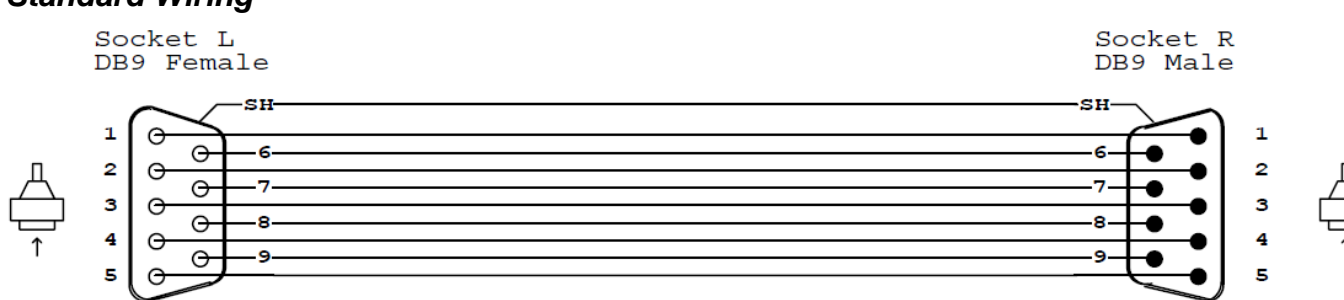

#### *Connecting to COM1*

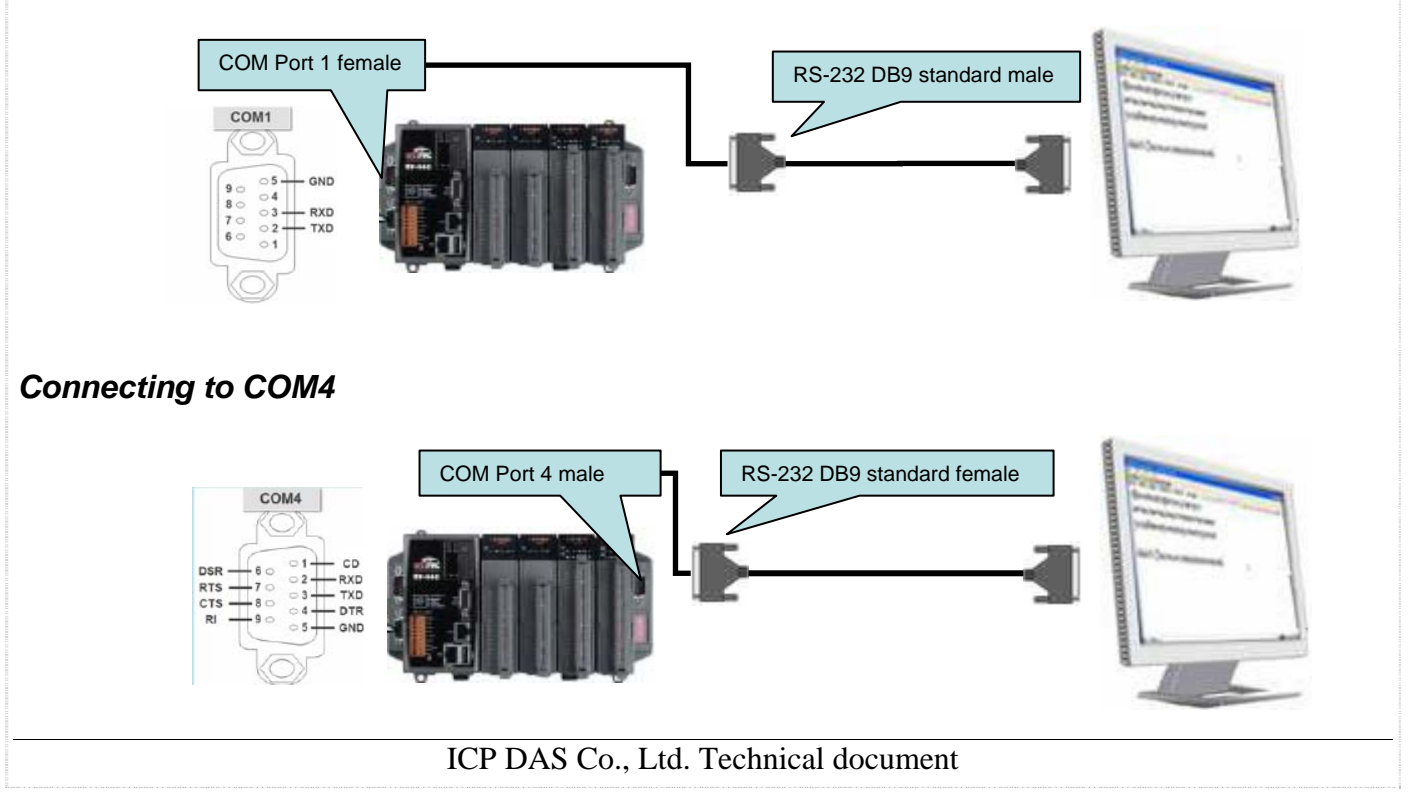

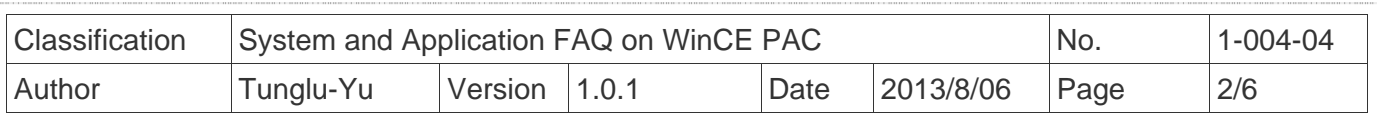

#### *Connecting to COM3*

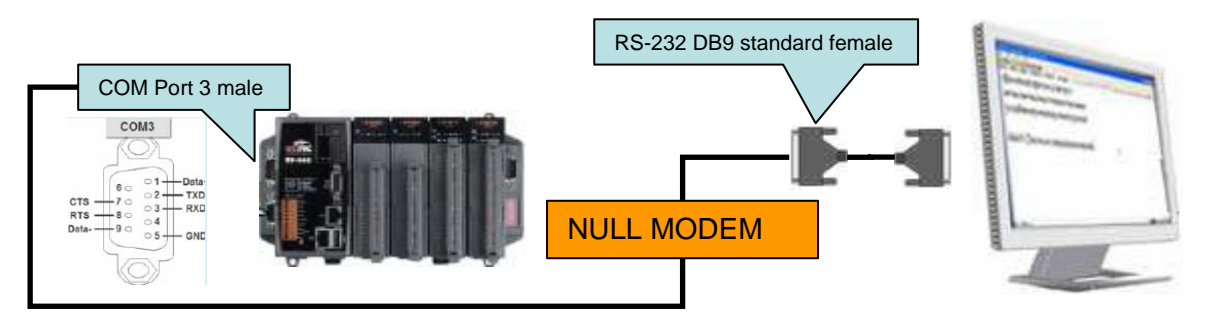

To use an Egalax serial touch panel, please perform the following steps:

**Step 1: Locate the driver.** 

The **Egalax\_Serial\_TOUCH\_V20100729.cab** file is located at

- 1. **WinPAC file path:** \Micro\_SD\External\_device\_driver\
- 2. CD: \napdos\wp-8x4x\_ce50\Micro\_SD\External\_device\_driver\
- 3. ftp://ftp.icpdas.com/pub/cd/winpac/napdos/wp-8x4x\_ce50/Micro\_SD/ external\_device\_driver/

**Step 2: Install the driver.** 

2.1. Double click the **Egalax\_Serial\_TOUCH\_V20100729.cab** file, and then click "**OK**".

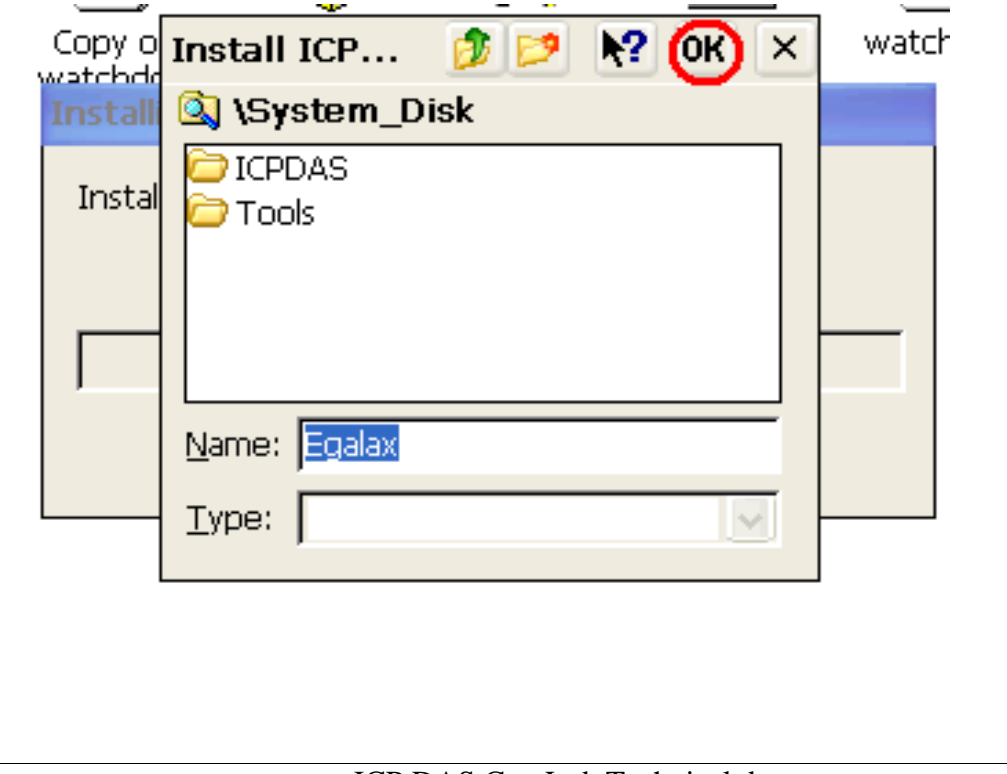

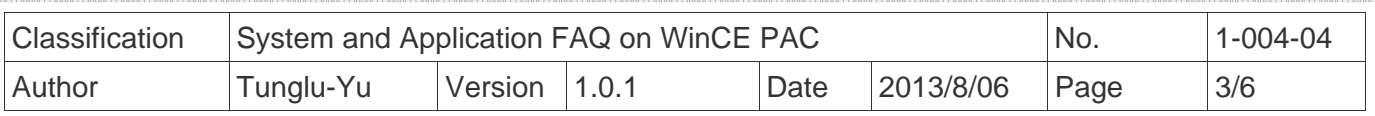

 **Step 3:** Save and Reboot your WinPAC.

- 3.1. Start the Win PAC utility on the desktop and click "File"  $\rightarrow$  "Save and Reboot".
- 3.2. Click the "**Yes**" button on the warning box and wait for reboot.

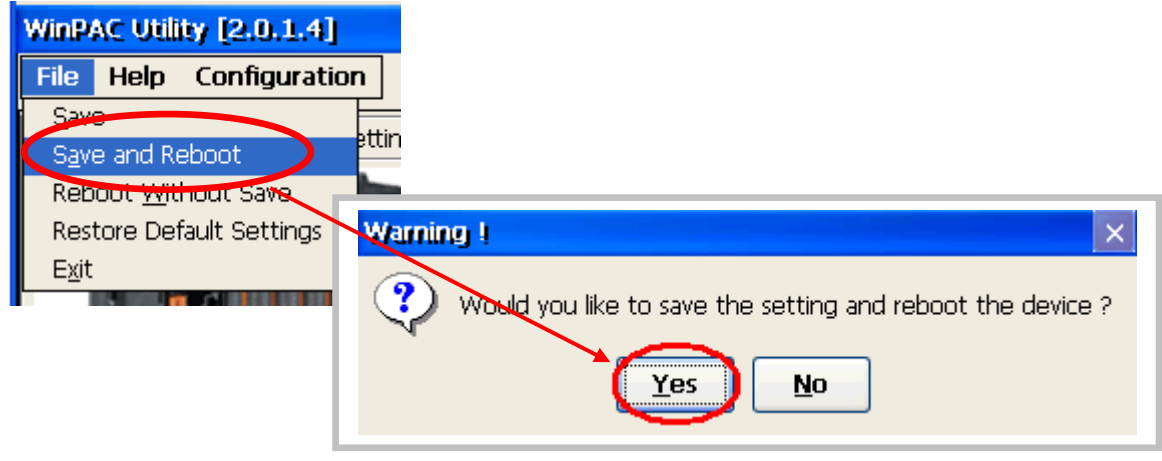

**Step 4: Calibrate the touch panel.** 

- 4.1 Select the COM Port connected to the touch panel after rebooting.
	- 1. Click Start  $\rightarrow$  Programs  $\rightarrow$  Serial\_TOUCH  $\rightarrow$  Egalax  $\rightarrow$  SetCOM.
	- 2. Select the COM port used and press "**Set**" button.

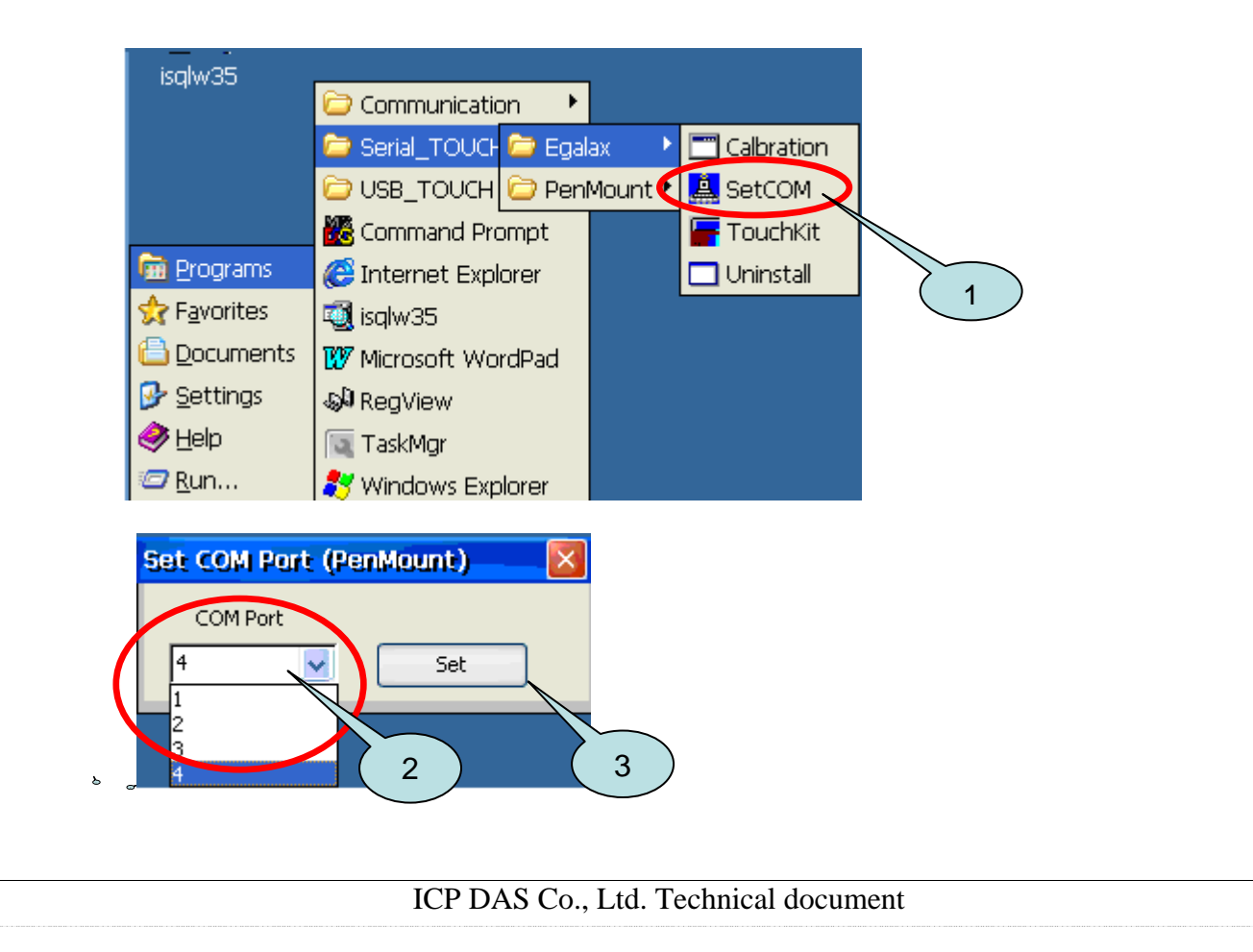

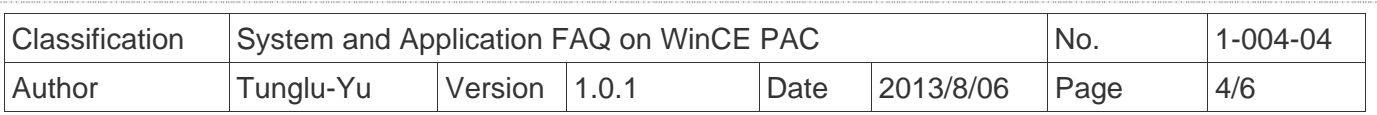

4.2. Click Start  $\rightarrow$  Programs  $\rightarrow$  Serial TOUCH  $\rightarrow$  Egalax  $\rightarrow$  TouchKit

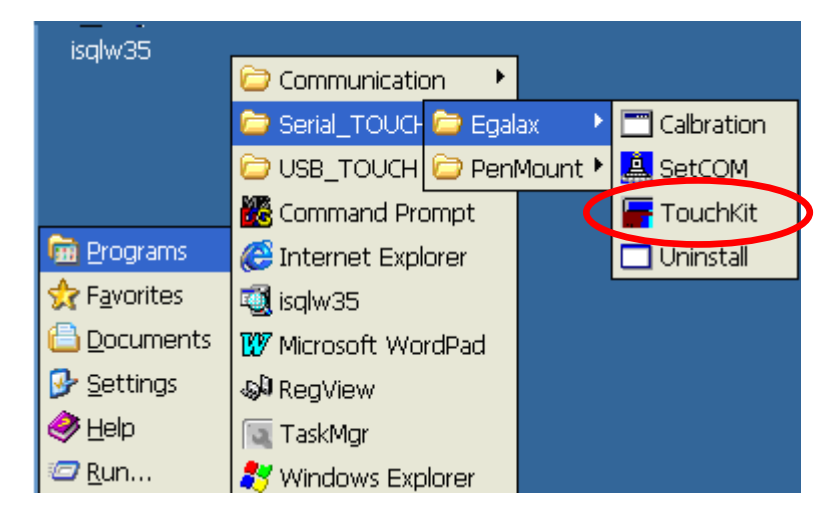

4.3. Click the "**4 Pts Cal**" button.

(Pressing "25 Pts Cal" button could process a more accurate calibration)

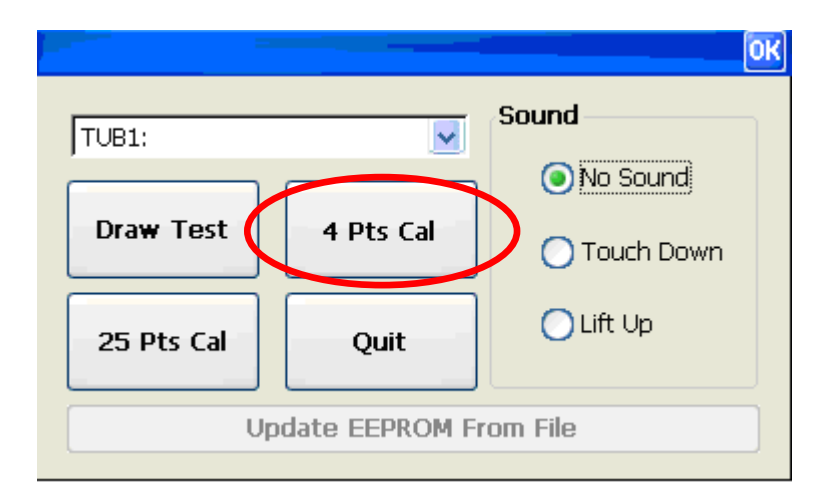

4.4. Touch the "**X**" icons on the monitor one by one to perform the calibration process.

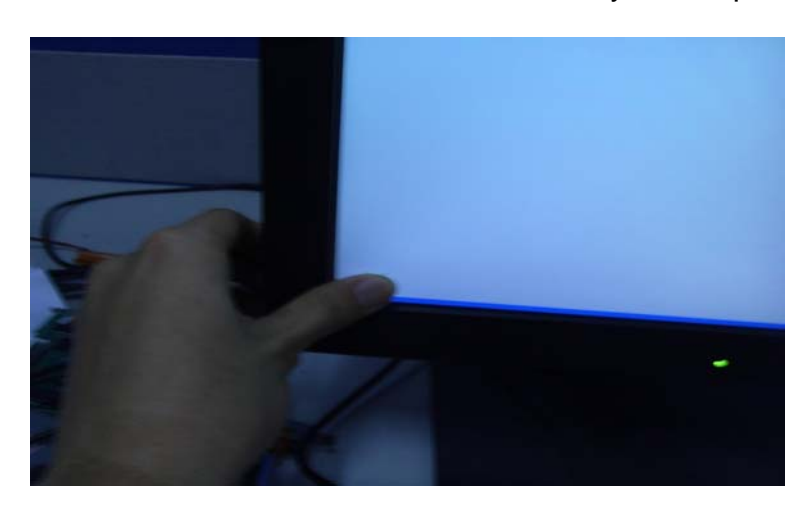

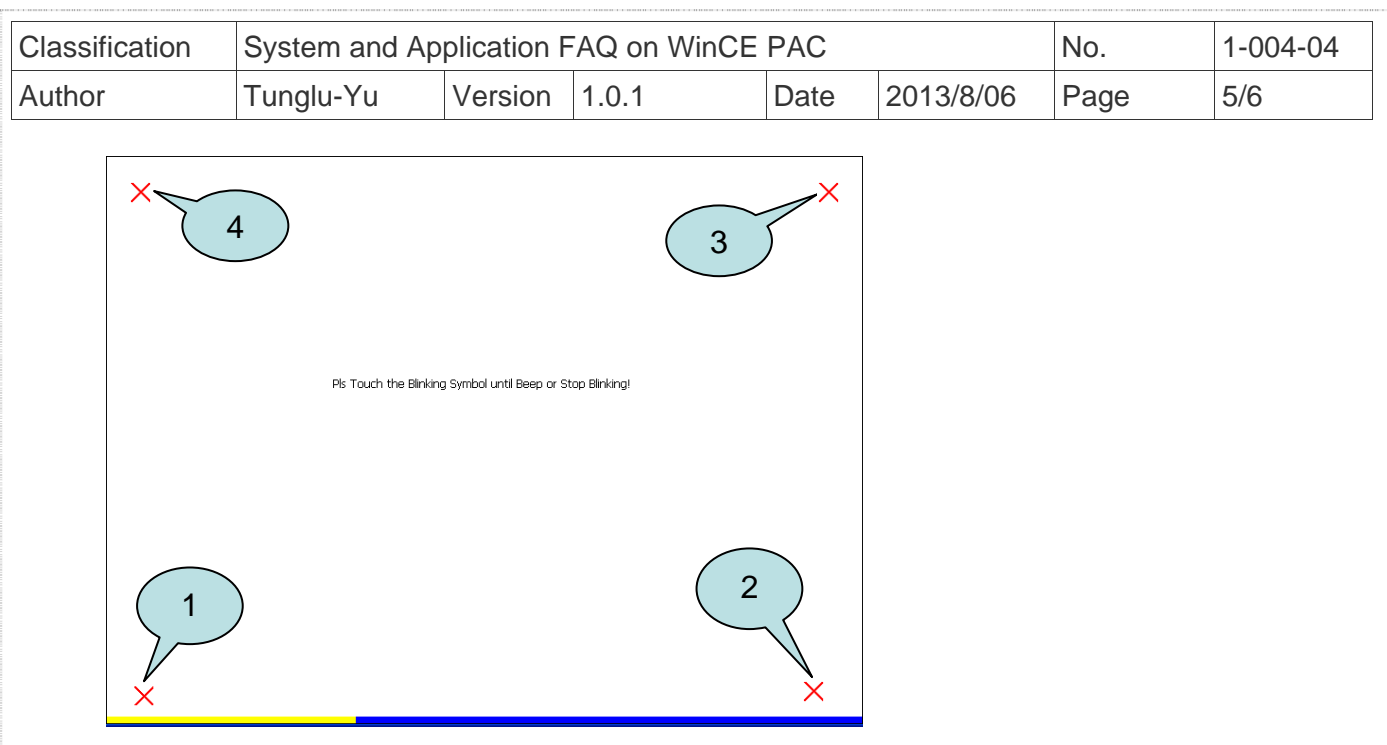

**Step 5:** Save the settings.

- 5.1. Start the WinPAC and click the "File"  $\rightarrow$  "Save and Reboot" menu option.
- 5.2. Click "**Yes**" button on the warning box and wait for reboot.

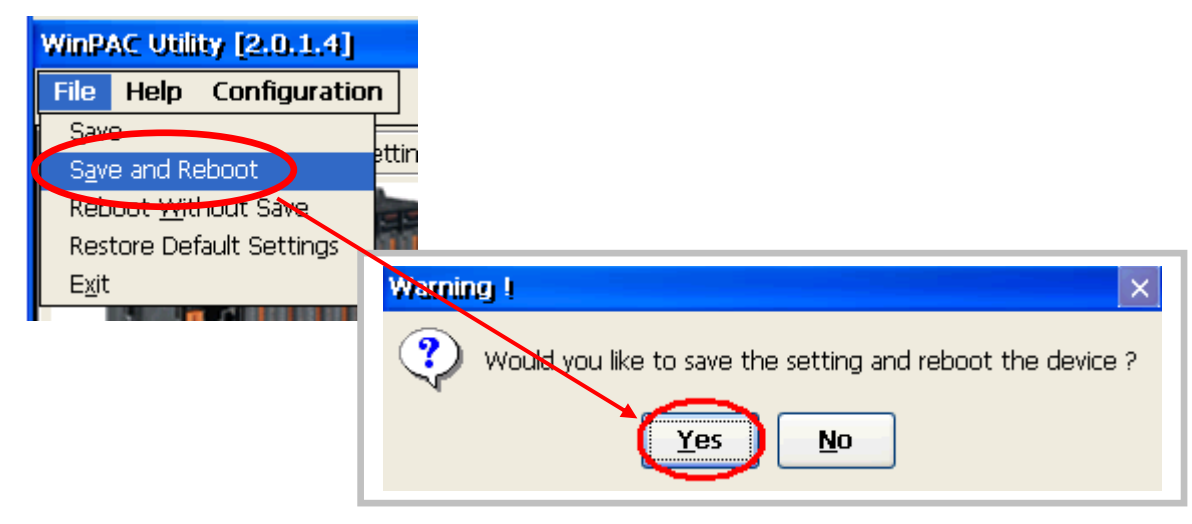

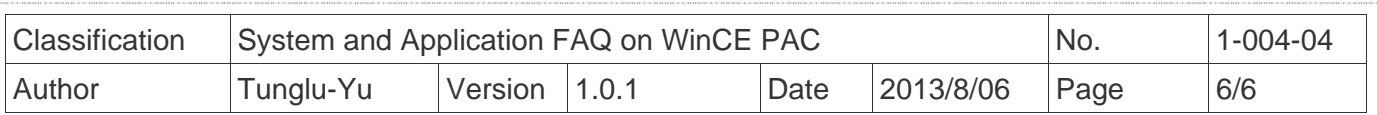

## **Revision History**

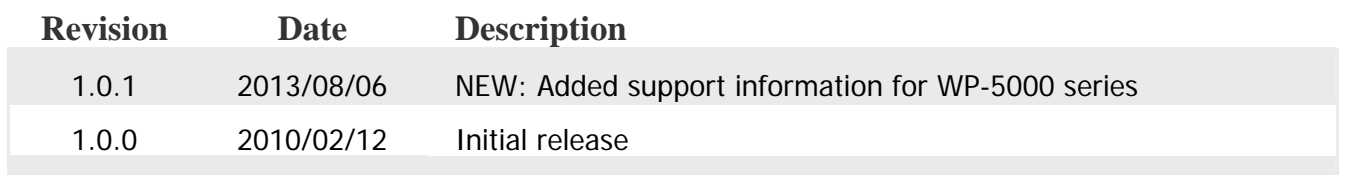